# Biologia: NGS Galaxy

## Krótki opis usługi

Usługa jest przeznaczona dla biologów oraz bioinformatyków.

NGS Galaxy jest implementacją popularnego środowiska zarządzania zadaniami pozwalającego na uproszczone uruchamianie analiz bioinformatycznych na zasobach obliczeniowych PLGrid. W ramach usługi szczególny nacisk położony został na udostępnienie możliwie dużej liczby narzędzi związanych z analizą danych pochodzących z eksperymentów opartych o metody wysokoprzepustowego sekwencjonowania. Wykonywanie analiz z użyciem Galaxy oparte jest o wygodny interfejs dostępny w formie serwisu internetowego, pozwalającego na intuicyjne zarządzanie danymi, narzędziami oraz wynikami. Wbudowane moduły wizualizacji pozwalają na przejrzystą i efektywną analizę wyników.

#### Aktywowanie usługi

Aby skorzystać z usługi NGS Galaxy, należy mieć aktywne [konto w Infrastrukturze PLGrid](https://docs.cyfronet.pl/pages/viewpage.action?pageId=23626092) oraz aktywną [afiliację.](https://docs.cyfronet.pl/pages/viewpage.action?pageId=23626190)

Do usługi NGS Galaxy może uzyskać dostęp każdy użytkownik PLGrid, który jest użytkownikiem usługi Molecular Biology Data Analysis Toolkit . W celu uzyskania dostępu do tej usługi należy po zalogowaniu się w [Portalu PLGrid](https://portal.plgrid.pl) w lewym menu wybrać zakładkę Usługi. Po przejściu do tej zakładki należy kliknąć zielony przycisk Zarządzaj usługami, znajdujący się w prawym górnym rogu. Spowoduje to przejście do [Katalogu Aplikacji i Usług](https://aplikacje.plgrid.pl/) (KAiU), gdzie należy wyszukać usługę Molecular Biology Data Analysis Toolkit, a następnie o nią aplikować.

Przyznanie usługi następuje automatycznie. Gdy usługa zostanie przyznana, pojawi się na liście usług w portalu PLGrid ze statusem "active" Status usługi będzie również widoczny w KAiU jako "Status użytkownika: Usługa aktywna - usługa dostępna dla użytkownika".

## Pierwsze kroki

#### Uruchomienie usługi

Uruchomienie usługi NGS Galaxy możliwe jest na każdym komputerze wyposażonym w przeglądarkę internetową. Usługa dostępna jest poprzez portal [MBDAT](http://mbdat.plgrid.pl/) bądź pod adresem: [https://galaxy.biologia.plgrid.pl.](https://galaxy.biologia.plgrid.pl) Podczas wczytywania strony wyświetlony zostanie monit o zalogowanie z użyciem konta PLGrid.

#### Organizacja interfejsu

Po zalogowaniu wyświetlona zostanie strona startowa usługi:

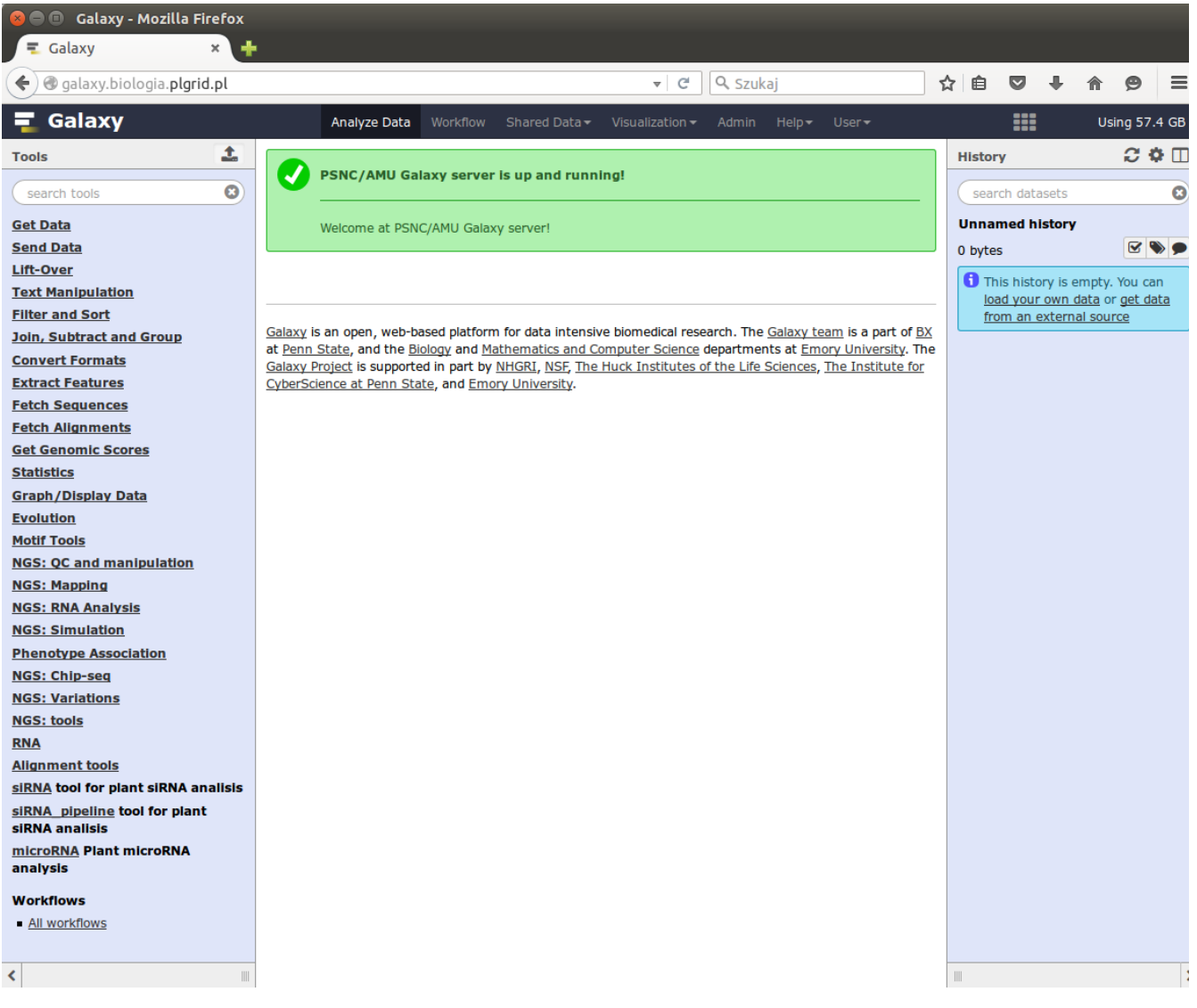

Interfejs składa się z trzech paneli: po lewej stronie zlokalizowana jest lista dostępnych narzędzi pogrupowanych według kategorii funkcjonalnych, środkowy panel służy do wyświetlania formularzy poszczególnych narzędzi oraz wizualizacji wyników, natomiast w prawym panelu znajduje się historia pracy w której wyświetlane są pliki wysłane do Galaxy oraz pliki wynikowe uzyskane w ramach prowadzonych analiz.

#### Przykładowy scenariusz użycia: analiza danych RNA-seq

1. Załaduj z dysku pliki z folderu *Sesja2*: [adrenal\\_1.fastq](https://docs.cyfronet.pl/download/attachments/19366217/adrenal_1.fastq?version=1&modificationDate=1444831178000&api=v2)  [adrenal\\_2.fastq](https://docs.cyfronet.pl/download/attachments/19366217/adrenal_2.fastq?version=1&modificationDate=1444831220000&api=v2)  [brain\\_1.fastq](https://docs.cyfronet.pl/download/attachments/19366217/brain_1.fastq?version=1&modificationDate=1444831246000&api=v2)

```
brain_2.fastq
```
Aby to zrobić, wybierz narzędzie Get Data -> Upload File, następnie użyj przycisku Choose local file. Można zaznaczyć wszystkie pliki jednocześnie z wciśniętym klawiszem Shift. Następnie należy określić format plików. Dla plików .fastq w kolumnie Type wybierz fastqsanger (pliki fastq z kodowaniem jakości w skali Sanger). Naciśnij przycisk Start. Podczas transferu można zamknąć okno przyciskiem Close bez przerywania transferu. Aby do niego wrócić należy ponownie wybrać Get Data -> Upload File.

- 2. Pobieranie z UCSC Genome Browser plików z adnotacją genomową w formacie GTF. Narzędzie: *Get Data -> UCSC Main table browser*. Aby pobrać adnotacje znanych genów o wysokiej wiarygodności dla genomu człowieka w wersji złożenia hg19 dla chromosomu 19 wybierz następujące opcje:
	- clade: Mammal
	- qenome: Human
	- assembly: Feb. 2009 (GRCh37/hg19)
	- group: Genes and Gene Predictions
	- track: UCSC Genes
	- table: knownGene
	- region: zaznacz opcje position i wpisz chr19

• output format: GTF – gene transfer format, zaznacz opcie Send output to Galaxy

Wciśnij przycisk *get output* i następnie potwierdź przyciskiem *Send query to Galaxy*. Plik z adnotacja pojawi się w panelu historii Galaxy.

- 3. Pobieranie plików z adnotacją genomową w formacie BED. Powtórz poprzedni punkt, tym razem w opcjach na stronie UCSC Genome Browser wybierając output format: **BED – browser extensible data**. Tym razem po wciśnięciu przycisku *get output*, pojawi się strona z dodatkowymi opcjami. Pozostaw ustawienia domyślne, i wciśnij przycisk Send query to Galaxy
- 4. Mapowanie odczytów do genomu referencyjnego. Narzędzie: **NGS: Mapping -> Bowtie2 map reads against reference genome**. Wybierz nastepujące parametry:
	- Is this single or paired library: Paired end
	- Pierwszy plik FASTQ: adrenal\_1.fastq (plik zawierający odczyty "forward" (zazwyczaj zawiera '\_1' albo 'f' w nazwie)
	- Drugi plik FASTQ: adrenal 2.fastg (plik zawierający odczyty "reverse" (zazwyczaj zawiera '2' albo 'r' w nazwie)
	- Will you select a reference genome from your history or use a built-in index?: Use a buillt-in genome index
	- Select reference genome: Human (Homo sapiens) (b37): hg19 Canonical

Wciśnij przycisk Execute. Spróbuj powtórzyć procedurę dla plików brain 1.fastq i brain 2.fastq. Pamiętaj, że możesz wybrać tylko pliki o zgodnym formacie. Podczas importu plików, dla *brain* ustawiliśmy opcję Auto-detect. Klikając na nazwę pliku w historii rozwiną się informacje na temat pliku. Sprawdź, czy pliki *brain* mają format fastqsanger. Jeśli nie, wciśnij ikonę ołówka, a następnie w zakładce **Datatype** zmień typ pliku na fastgsanger.

- 5. Zwizualizuj uzyskany plik BAM w przeglądarce genomowej. W panelu historii kliknij na nazwę pliku i poszukaj ikonki z wykresem, która po najechaniu na nią myszką powinna być adnotowana jako Visualize in Trackster. Po jej wciśnięciu zostaniesz przekierowany do okna wizualizacji. Aby utworzyć nowa wizualizację, należy wpisać jej nazwę (dowolną) oraz wybrać genom Human Feb. 2009 (GRCh37/hg19) (hg19) oraz wcisnąć przycisk Create. Dane są dostępne dla rejonu: Chr19:3000000:3500000, dlatego z rozwijanego menu na górze strony należy wybrać chr19 i powiększyć fragment chromosomu na którym widoczne są zmapowane odczyty. Aby porównać rozłożenie odczytów z pozycjami genów, należy załadować plik GTF. W tym celu naciśnij ikonę + znajdującą się w prawym górnym rogu (Add tracks). Wybierz plik GTF pobrany wcześniej z UCSC Genome Browser. Zwróć uwagę, że po odpowiednim zawężeniu obserwowanego regionu zmienia się reprezentacja odczytów oraz sposób wyświetlania genów. Po zakończeniu, wciśnij ikonę save a następnie close. W ten sposób wizualizacja ta będzie dostępna później poprzez menu górnej belki Visualization -> Saved visualizations.
- 6. Analiza jakości mapowania. Narzędzie: pakiet RseQC. Wszystkie narzędzia z pakietu uruchomić należy na plikach BAM uzyskanych za pomocą mapowania programem Bowtie2 (Input file) oraz pliku BED zawierającym adnotację chromosomu 19 pobranym w punkcie 3 tej sesji (reference gene model). W ramach pakietu należy wybrać następujące narzędzia i opcje:
	- NGS: QC and manipulation -> Gene Body Converage (BAM)
	- NGS: QC and manipulation -> RPKM Saturation. Opcje: Strand-specific?: Pair-End RNA-seq z pierwszym układem odczytów.
	- NGS: QC and manipulation -> Read Distribution
	- NGS: QC and manipulation -> BAM/SAM Mapping Stats

Uruchom narzędzie dla plików BAM uzyskanych z mapowania próbek adrenal oraz brain. Porównaj wyniki.

- 7. Testowanie statystyczne genów pod względem różnicowej ekspresji. Narzędzie: **NGS: RNA Analysis -> DESeq2**. Jako plik GFF podaj plik GTF z adnotacją chromosomu 19 pobrany w punkcie 2 tej sesji. Należy dodać po jednym replikacie dla każdej z grup. Jako pierwszy wskaż plik BAM będący wynikiem mapowania odczytów pochodzących z mózgu, a w ramach grupy drugiej wskaż plik BAM będący wynikiem mapowania odczytów z nadnerczy.
- 8. Przeanalizuj uzyskane wyniki zawierające listę genów ulegających różnicowej ekspresji.

### Gdzie szukać dalszych informacji?

Szczegółowe informacje o użytkowaniu infrastruktury PLGrid znajdują się w [Podręczniku Użytkownika.](https://docs.plgrid.pl/pages/viewpage.action?pageId=4260592)

Szczegółowa dokumentacja platformy Galaxy znajduje się na stronie:<https://galaxyproject.org/>

Materiały szkoleniowe opracowane przez deweloperów platformy Galaxy dostępne są na stronie:<https://wiki.galaxyproject.org/Learn/Screencasts>

Informacje o usługach dziedzinowych Biologia dostępne są na stronie:<http://biologia.plgrid.pl/>

Uzyskanie informacji/helpdesk PLGrid: [dokumentacji o pomocy](https://docs.cyfronet.pl/pages/viewpage.action?pageId=4260602)